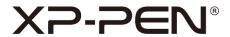

# Note +2

**User Manual** 

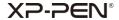

## **Contents**

- I. Support system
- II. Installation
- III. Introduction to XPPen Note + 2
  - i. Connect through Bluetooth
  - ii. Recognition
  - iii. Home page
    - a. Note page
    - b. Capacitive pen mode
  - iv. Settings
    - a. Account
    - b. Recognize
    - c. Recognition language
    - d. Device management
    - e. Tags
    - f. Language
    - g. Course
    - h. Backup and restore
    - i. About us
- IV. Contact us

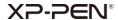

## I. Support system

Android 6.0 or later iOS 10.0 or later

#### II. Installation

#### Android:

Search and install XPPen Note + 2 on Google Play.

iOS:

Search and install **XPPen Note** + 2 on APP Store.

### III. Introduction to XPPen Note + 2

## i. Connect through Bluetooth

Before connecting, please make sure that the Bluetooth is turned on; the location permission and the location service have been turned on (only required for Android phones).

Click the button in the upper right corner of the home page, select the device, click connect and pair, follow the prompts.

#### ii. Recognition

After connected, a prompt will pop up to obtain the authorization of the recognition function. If you need to use it, please turn on the authorization here. Otherwise the notes created before turning on the recognition function will not be recognized.

## iii. Home page

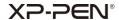

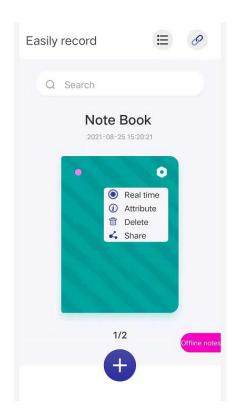

#### Offline notes:

When the device is disconnected, it can also be written, and the data will be transmitted to the application after connection.

#### Real time:

The writing track will be synchronously displayed in the notebook in real-time. To switch the real-time notebook, please select real-time in the setting in the upper right corner of the notebook cover, and a small green icon will be displayed in the upper left corner of the notebook in real-time status.

#### **Attributes:**

Rename notebook, change notebook cover and the background.

#### a.Note page

Select a notebook and click to enter the note page. The functions are as follows:

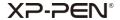

| +          | Add note page              |
|------------|----------------------------|
| $\bigcirc$ | Manage notes tab           |
| &.         | Share to other apps        |
|            | Capacitive pen mode        |
| 0          | Brush                      |
| 000        | Brush color                |
|            | Switch to other note pages |
| Q          | Recognition                |

## b. Capacitive pen mode

Click in the note page to enter the capacitive pen mode.

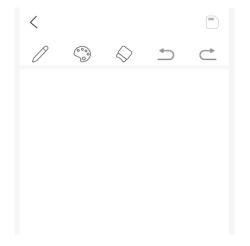

## **Functions:**

|            | Brush         |
|------------|---------------|
|            | Brush color   |
| $\Diamond$ | Eraser        |
| <b>5</b>   | Step forward  |
| Ċ          | Step backward |

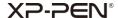

## iv. Settings

Click on the home page to enter the setting menu.

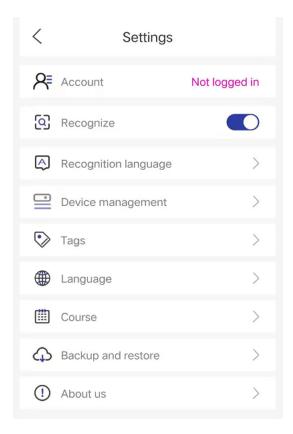

#### a. Account

After logging in to the account (please use the Google account), the device can be automatically connected. And also can be used for backup and recovery.

#### b. Recognize

If you are not authorized to turn on the recognition function after Bluetooth connection, please click this button to obtain authorization and turn on the recognition function.

#### c. Recognition language

English is used by default. If you need to recognize other languages, please download them first.

#### X2-SEN®

#### Note:

After changing the recognition language, please create a new notebook or note page, and the newly recorded notes will be recognized as the new language. For the previous recorded notes, please recognize them with the previous language. The standardization of your writing may affect the accuracy of recognition.

#### d. Device management

Manage current devices and record the devices you have used.

#### e. Tags

The note pages are classified by tags to facilitate preview and search.

#### f. Language

Change the language of the application.

#### g. Course

Record your actions on the notebook each time.

#### h. Backup and restore

Back up your notes to Google Drive or restore you backed-up notes to your device.

#### Note:

Backup and recovery between different systems are not supported. For example, you cannot restore notes from IOS system after backing them up on the Android system.

## XP-PEN®

#### i. About us

#### Version:

When a new version is available, you can jump to Google Play to upgrade the application.

#### Terms of use:

Please check the terms of use.

## Privacy policy:

Please check the privacy policy.

# IV. Contact us

If you need any further assistance, please contact us at:

Website: www.xp-pen.com

Email: service@xp-pen.com